## **Telkom**

# **LTE Set Up Guide**

#### **01 If you have a LTE service**

**A. F**lip the router upside down and open the flap at the bottom.

**B.** Press down and slide the SIM card holder to the right, then flip open the tray.

**C.** Slide the SIM card into the open tray with the gold contact points facing up.

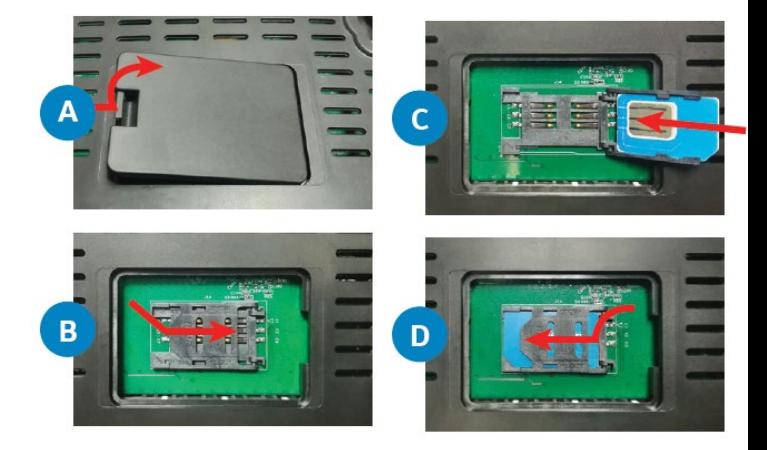

**D.** Close the tray, press down and slide the SIM card holder to the left to lock it into place. Then restore the flap at the back of the router.

### **02**

Connect the power connector of the power supply to the power socket at the back of the router. Plug the power supply into the wall outlet. Switch the wall outlet and the router on.

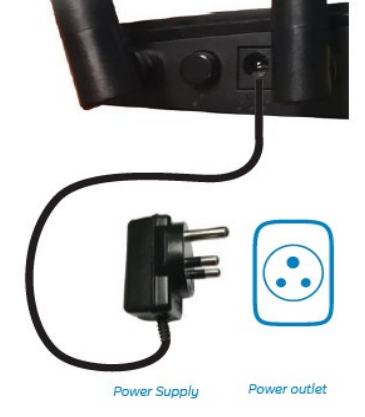

Router

# **03**

You can set up your router using either Wi-Fi or an Ethernet cable.

#### **Ethernet cable:**

Connect the yellow RJ-45 Ethernet cable to any yellow LAN port at the back of the router and the other end into your PC LAN port.

#### **Wi-Fi:**

Use the default Wi-Fi SSID and password (WPA Key) printed on to the router to connect your Wi-Fi enabled device to the router.

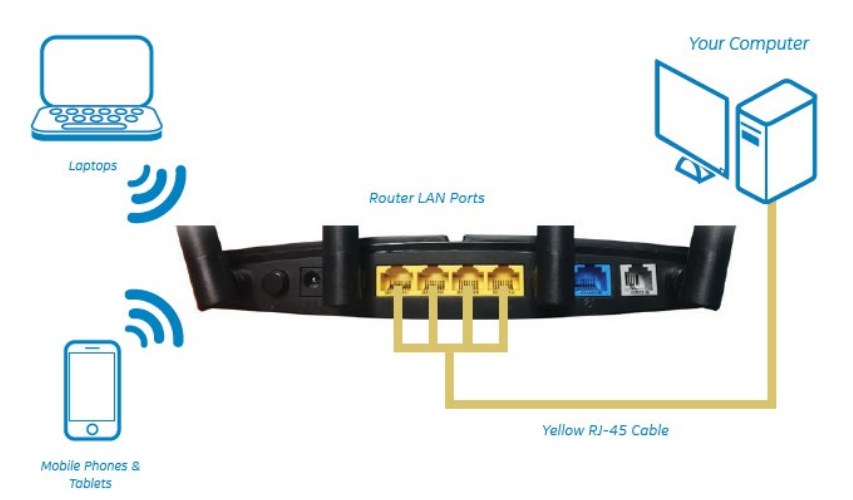

### **04**

Launch an Internet browser (Google Chrome, Firefox, Internet Explorer, Safari, etc.) on your connected device.

In the URL web address field, type **1 0.0.0.2** and press enter.

The Quick Setup wizard will start automatically. Please follow the steps of the wizard to finish the configuration of the router

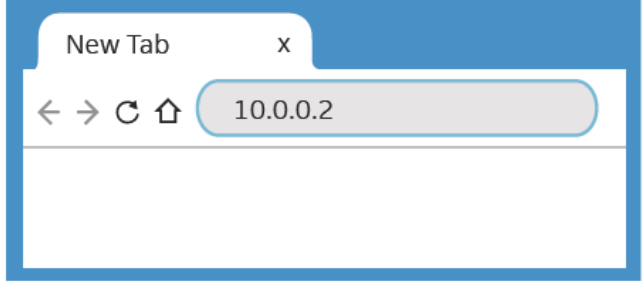

# **Quick Setup Wizard**

IF YOU HAVE A LTE SERVICE

#### **05 LTE setup**

- **A.** On **Step 1** of the Quick Setup Wizard select **3G/4G** from the drop down menu.
- **B.** Click **Test** to verify that your SIM card is inserted correctly
- **C.** If a green message confirms ''Hardware interface connected properly'' click **Next**.

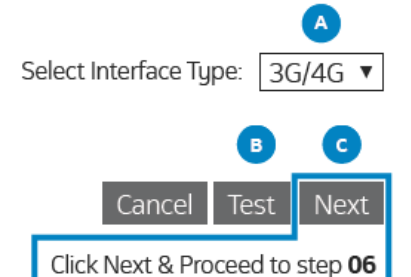

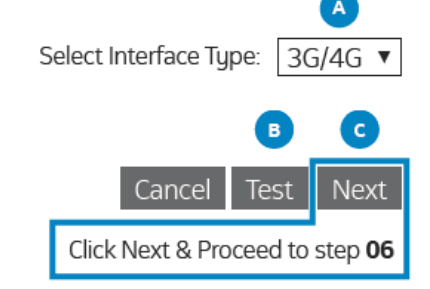

#### **06 Wi-Fi name & Password**

#### **Wizard Step 3**

Set a Wi-Fi name (**SSID**) and Password (**WPA Preshare key**) for both the 2.4GHz and the 5GHz. It is recommended to have a **different name** for the 2.4G & 5G band. For the difference between 2.4G & 5.8G please refer to the FAQ.

### **07 Web login details**

#### **Wizard Step 4**

Set an **AdminName** & **AdminPassword** for logging into the router. These details allow you to log into the router if you want to change any settings.

#### Web login details

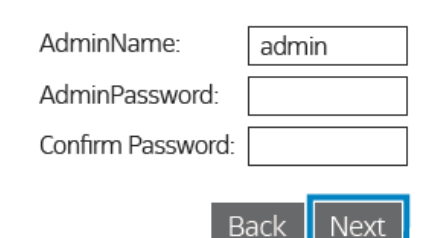

#### Web Login Name:

Web Login Password:

SSID 2.4GHz:

2.4G WPA Preshare key:

SSID 5GHz:

5G WPA Preshare key:

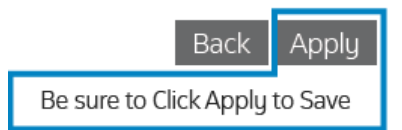

### **08**

#### **Wizard Step 5**

Please make sure to write down all the details on this page & keep it somewhere safe for you to refer back to later.